## **بو نام خدا**

**نحىه ورود یک نقشو در اتىکد بو GIS**

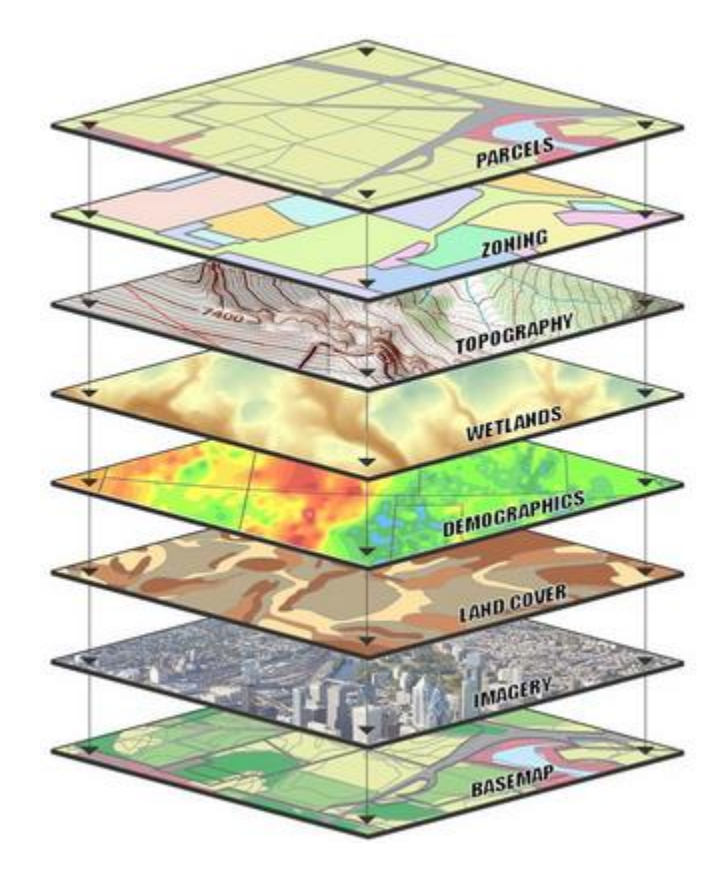

**نىیسنده : مهندس محمد فیضی مهندسی عمران – GIS**

**www.bpd-co.ir**

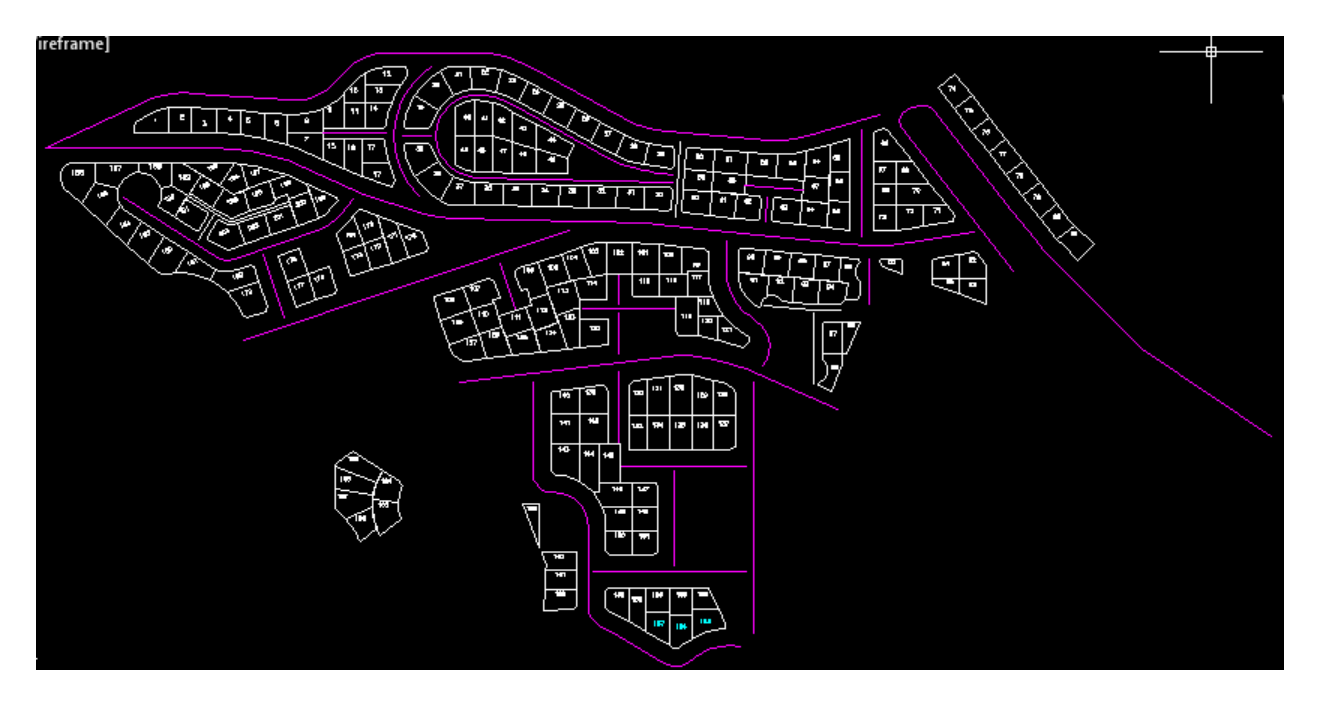

نقشه در محیط نرم افزار اتوکد

همذهَ :

ارتباط بين ARC GIS با نرم افزارهاي دیگر همچون civi3d و Auto cad و . . . جزء نكات مثبت آن هخسوب می گردد زیرا ترسیم عوارض در محیط ARC GIS بسیار زمانبر بوده و امکان تبدیل نقشه های تهیه شده در سایر نرم افزارها کمک بسیاری به کاربران آن نموده است و در این فایل ًقصد داریم در 9 گام نحوه تبدیل یک فایل Auot cad به Arc GIS را آموزش دهیم . نقشه مورد نظر مربوط به یک شـهرک می باشـد که با تبدیل آن به GIS و تکمیل جدول توصیفات

آن کاربردهای فراوان آن شـامل قابل استفاده بودن در شـهرسـازی و ثبت اسـناد و املاک و غیره بر مهندسان عمران ونقشه برداری پوشیده نخواهد بود .

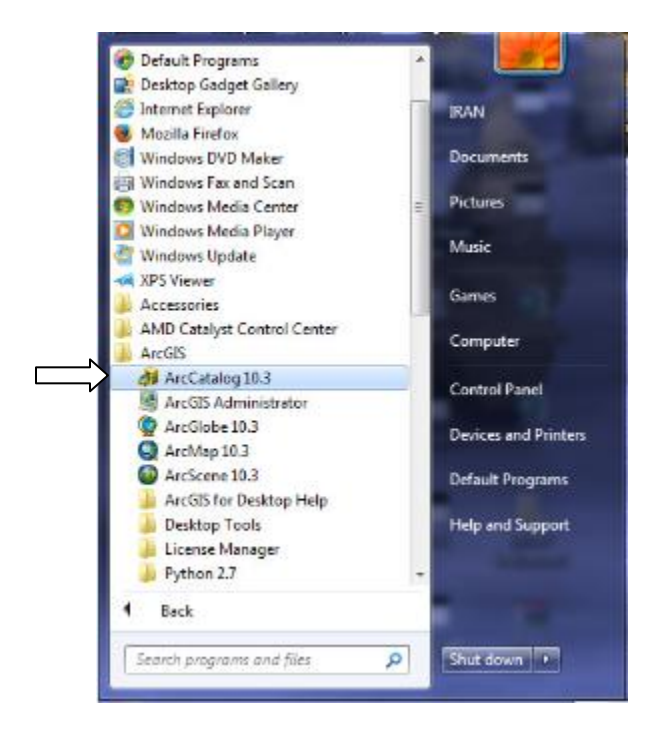

گام اول : وارد محیط Arc catalog می شویم

گام دوم : روک آیکن connect to folder کلیک می کنیم

File Edit View Go Geoprocessing Customize Windows Help 

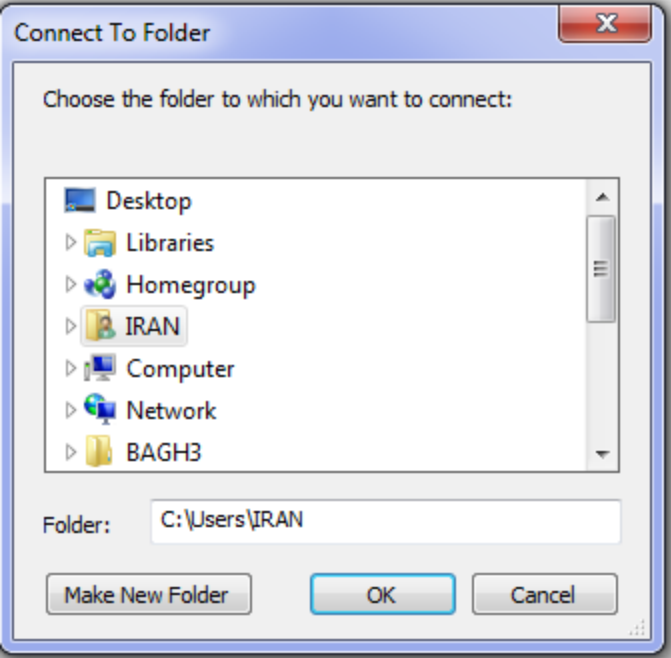

گام سوم : در یکی از دریوها پوشه ای به نام geodatabase ایجاد می کنیم .

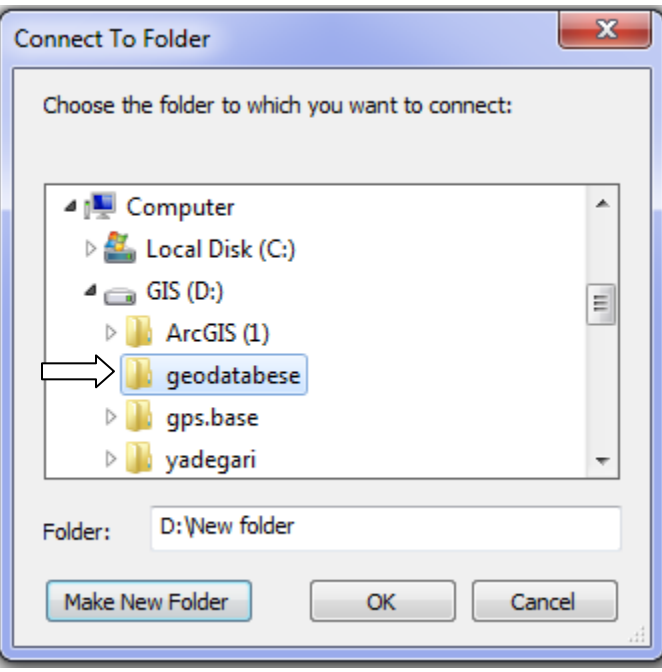

گام چِهارم : وارد پوشـه شـده و در محیط آن راسـت کلیلک کرده سـپس روک New رفته و گزینه ک File Geodatabaseرا انتخاب نموده و نامی برای آن انتخاب می کنیم. baghshahr Geodatabasهثال

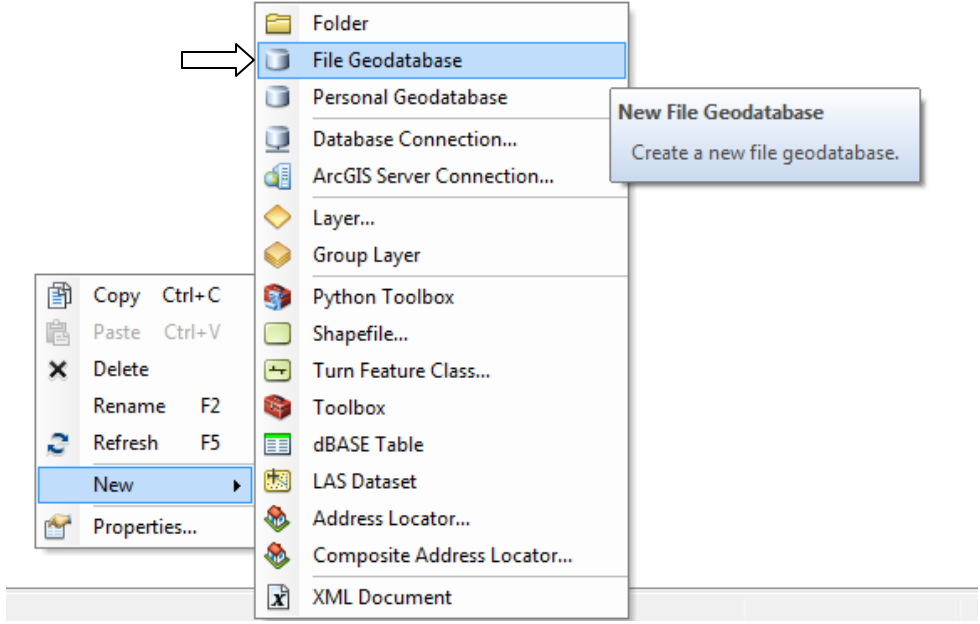

گام پنجم : روک baghshahrgeodatabase1 راست کلیک کرده سپس New و Feature Dataset را انتخاب نموده وارد پنجره مربوطه شده و نامی برای آن انتخای می کنیم . مثل shahrak

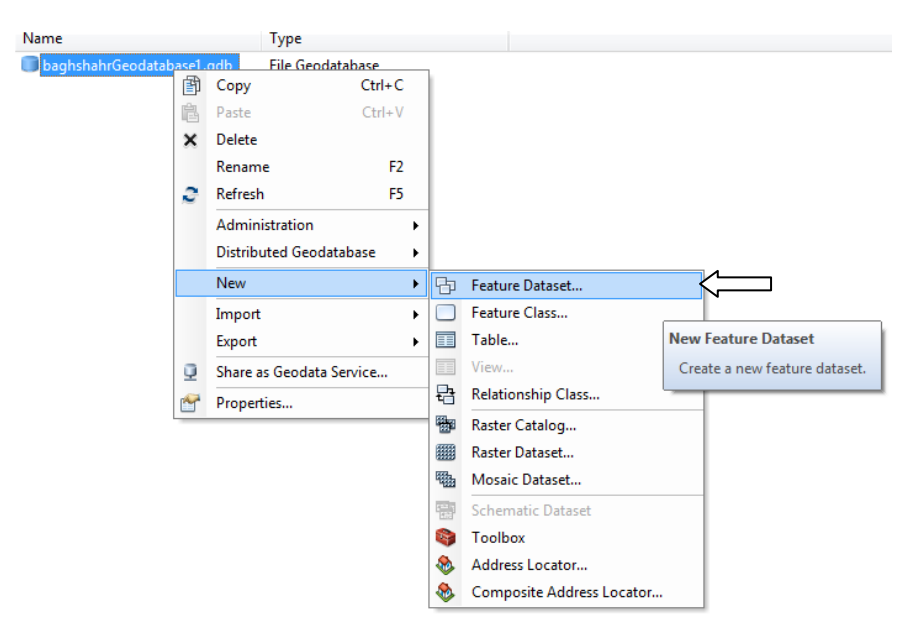

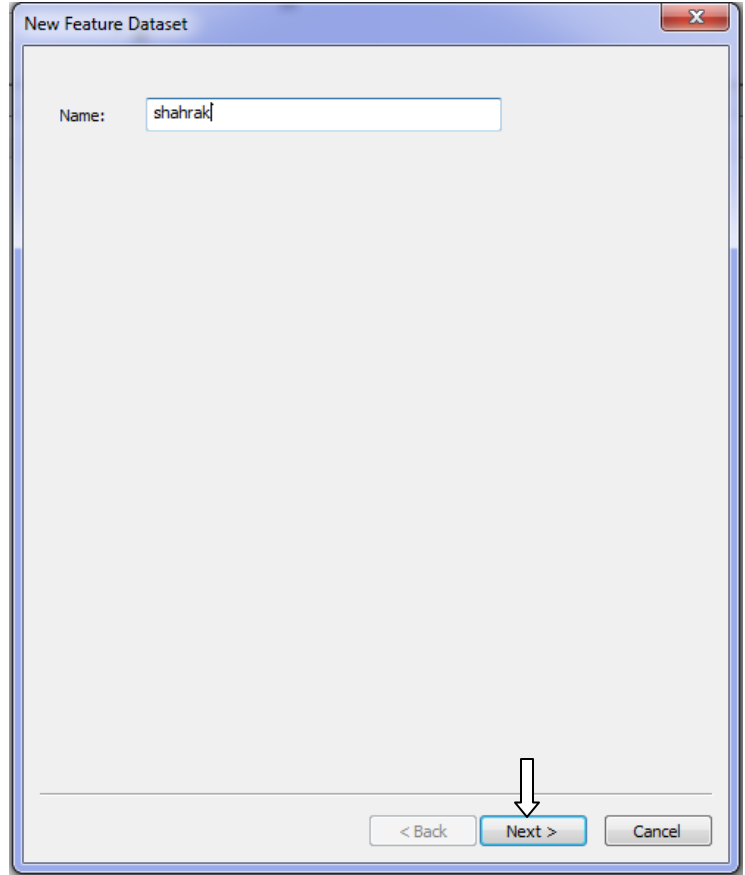

گام ششم : متناسب با سیستم تصویر مورد نظر و زونی که پروژه در آن قرار دارد تنظیمات مربوطه را مطابق شکل زیر انجام می دهیم . در این پروژه زون 39 و سیستم utm انتخاب شده WGS 1984 UTM Zone 39N . اعت

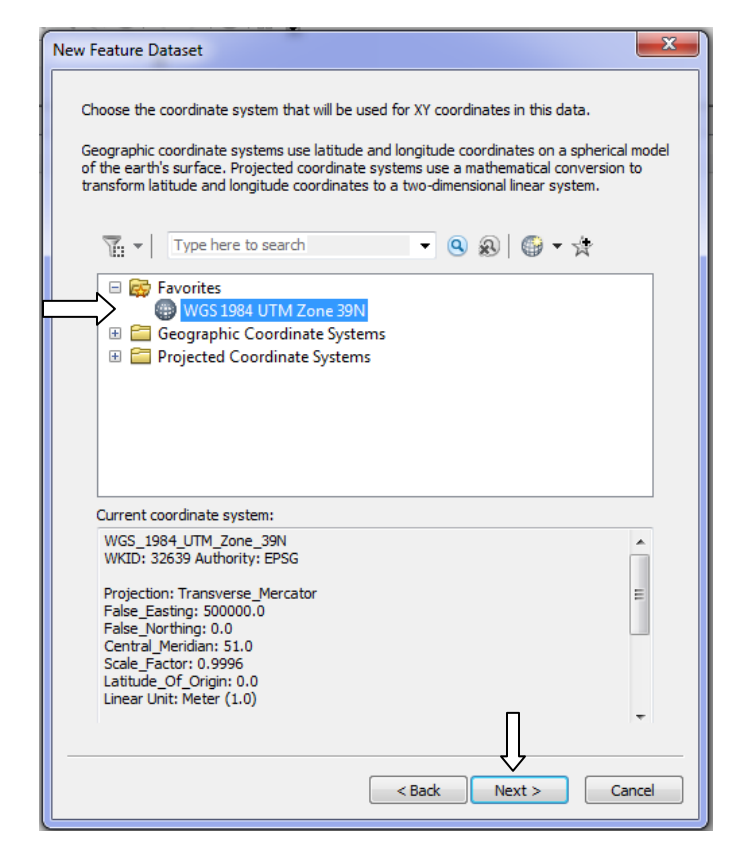

گام هفتم : روک Dataset کلیک راست کرده و گزینه Import را انتخاب نموده سپس روک single Class Feature کلیک هی کٌین .

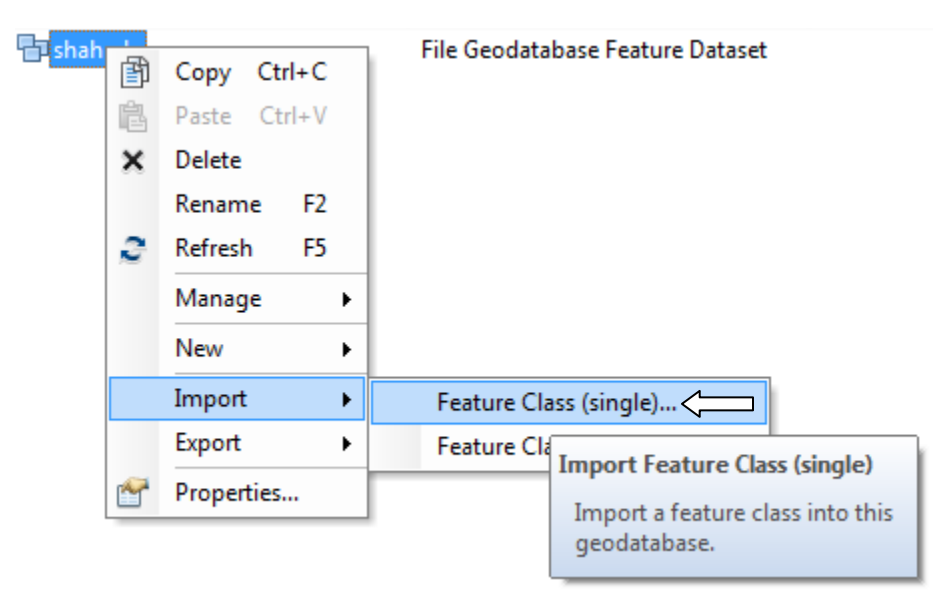

گام هشتم : درقسمت Input Features آدرس مکانی که نقشـه اتوکد ذخیره شـده اسـت را وارد هی کنیم . در قسمت Output Location آدرس محل Geodatabase را وارد کرده و در قسمت output Feature Class نامی برای آن انتخای می کنیم .

در این پروژه سطوح پلاکِها را به نام plak و مسـیر جاده ها را به نام street و نقاط بنچ مارک را به نام BM ذخیره می کنیم .

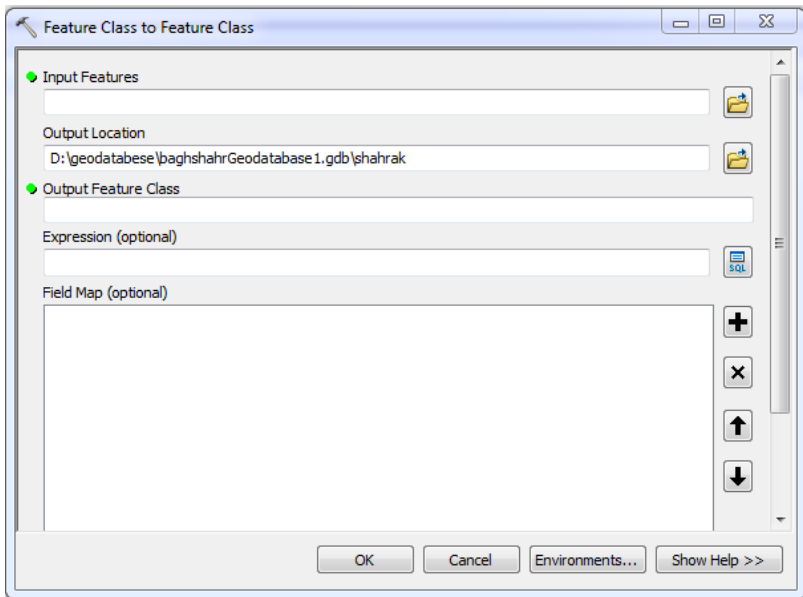

نکته 1: عارضه پلاک به صورت Polygon و عارضه معابر به صورت polyline و عارضه بنچ مارکها به صورت point انتخاب می گردد .

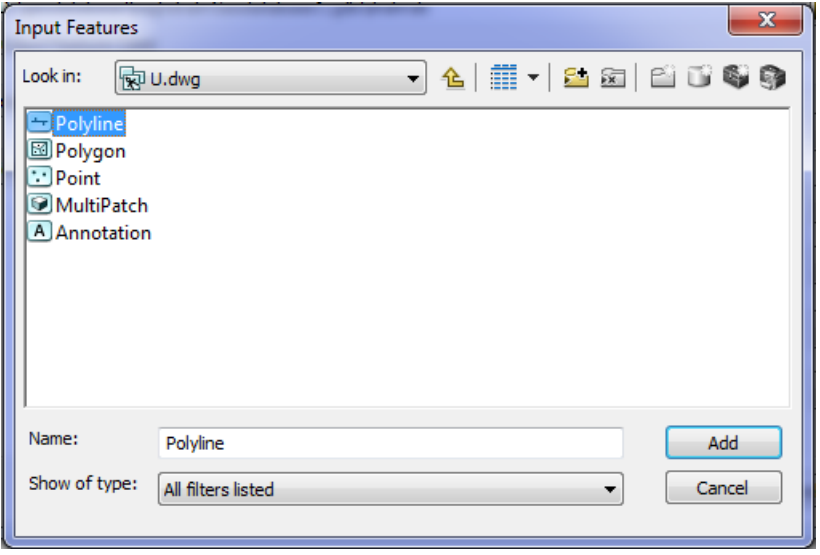

نکته 2 : اگر قصد داشته باشیم از GIS به اتوکد بر گردیم (تبدیل انجام شود ) شکل زیر را تغییر نمی دهیم و در غیر اینصورت روک \* کلیک مکرر کرده تا لایه هاک موجود در جدول زیر پاک شـود .

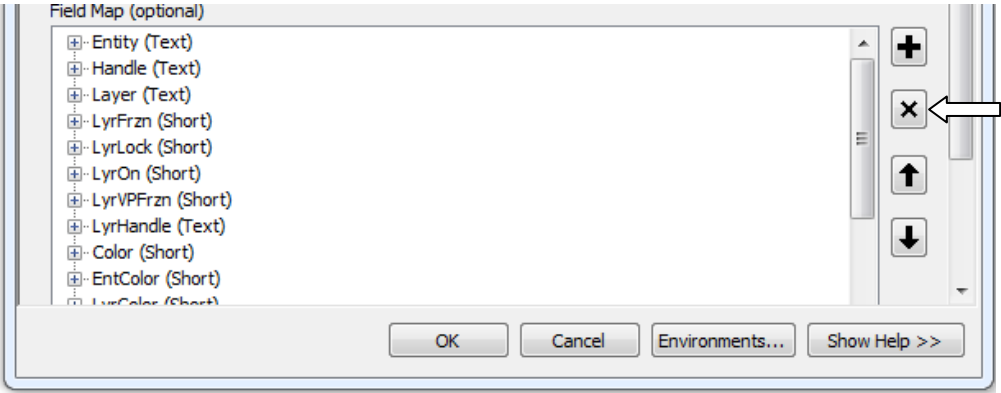

نکته 3 : برای سـه لایه پلاکها و مسـیرها و بنچ مارکها گام هفتم و هشـتم را به صورت مجزا انجام می دهیم .

روک ok کلیک نموده و لایه مورد نظر در Geodatabase ایجاد می شود .

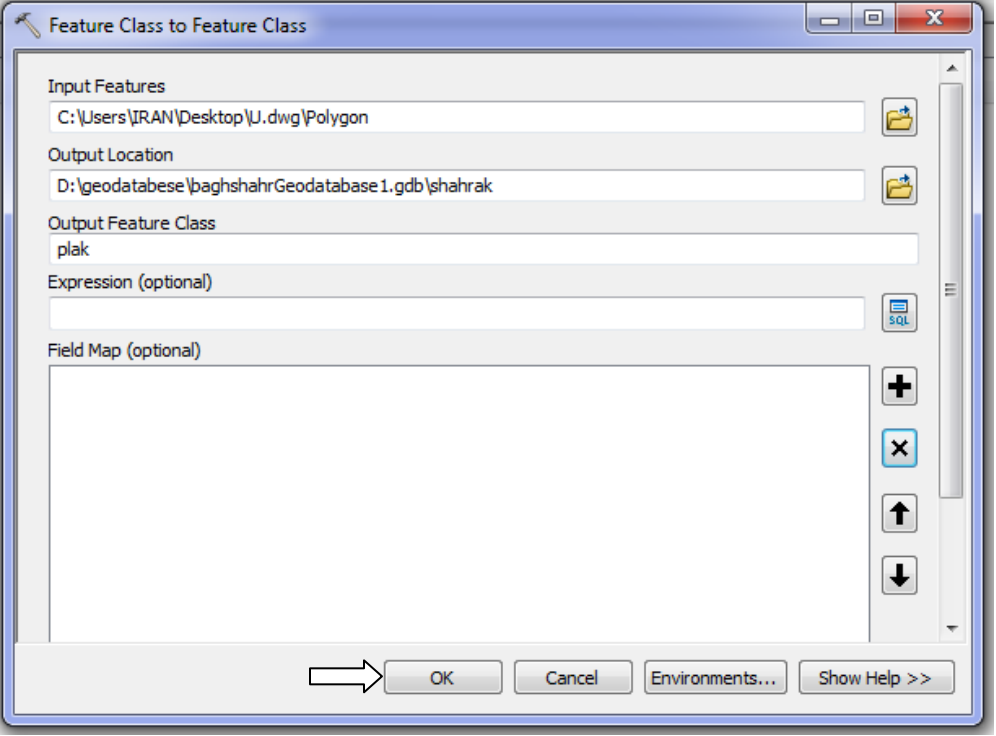

گام نهم : مطابق شكلهای زیر وارد محیط Arc map شده و لایه های ایجاد شده در Arc catalog را وارد محیط نرم افزار می کنیم .

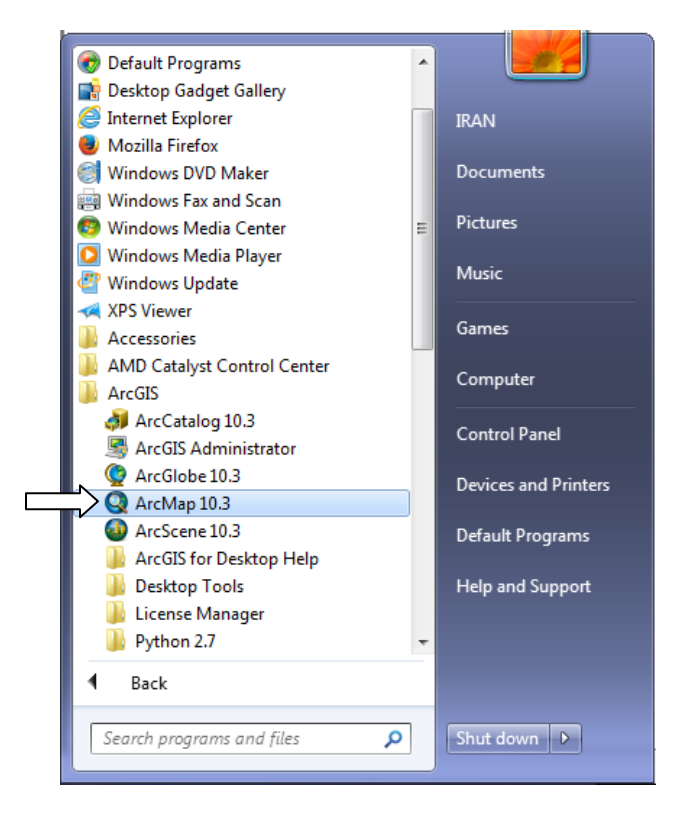

روک connect To Folder کلیک می نماییم .

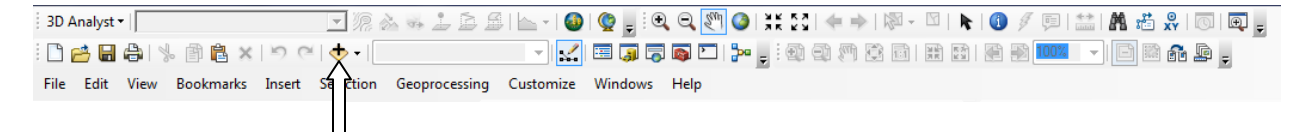

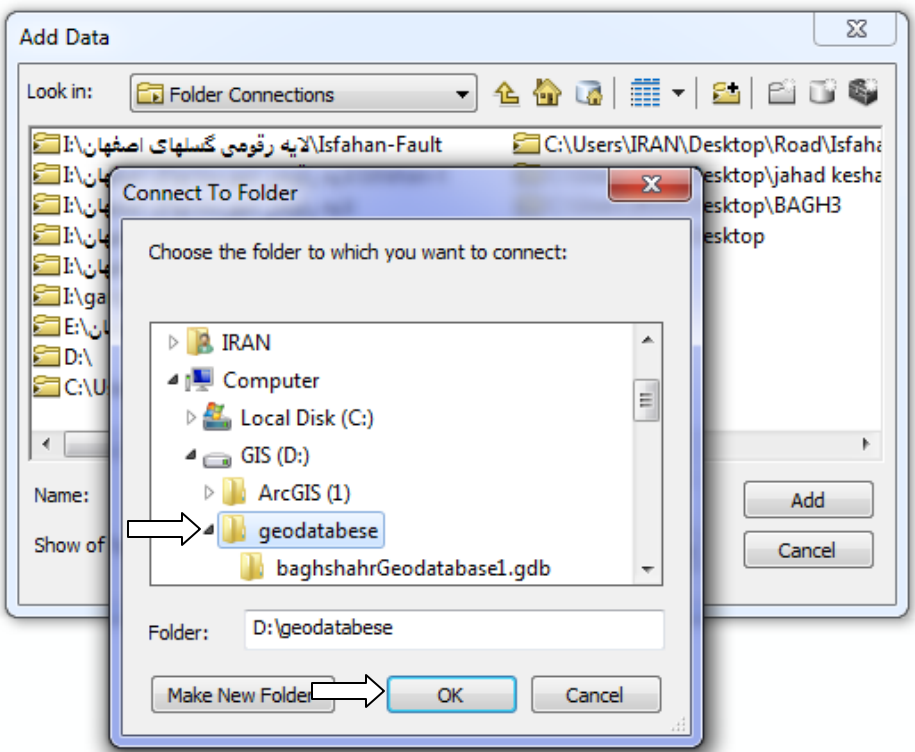

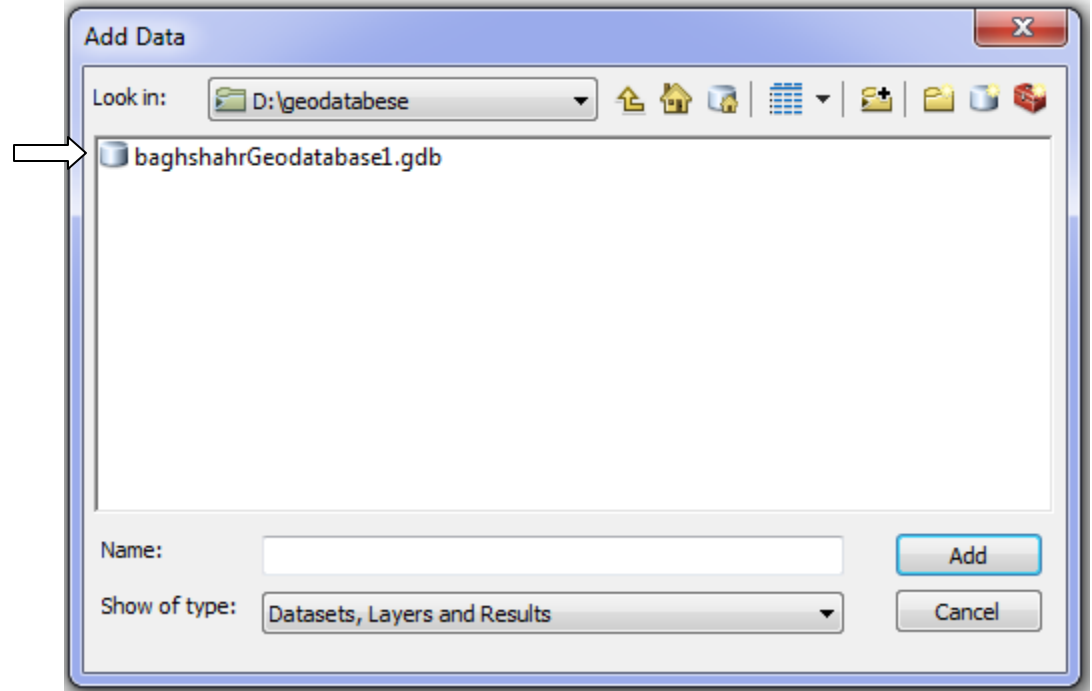

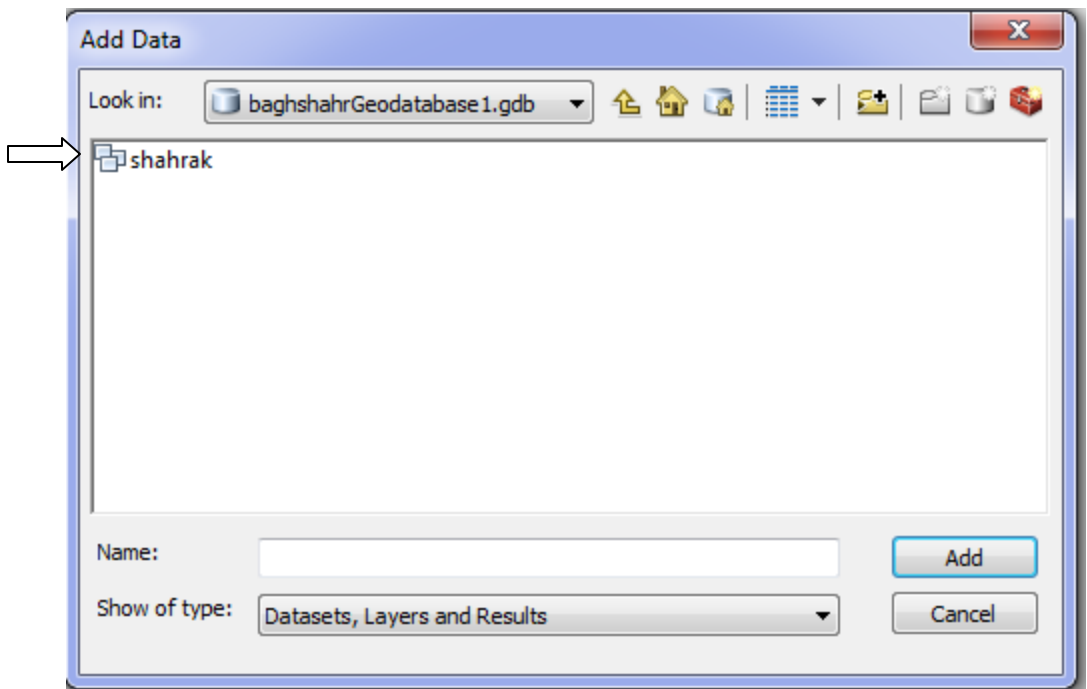

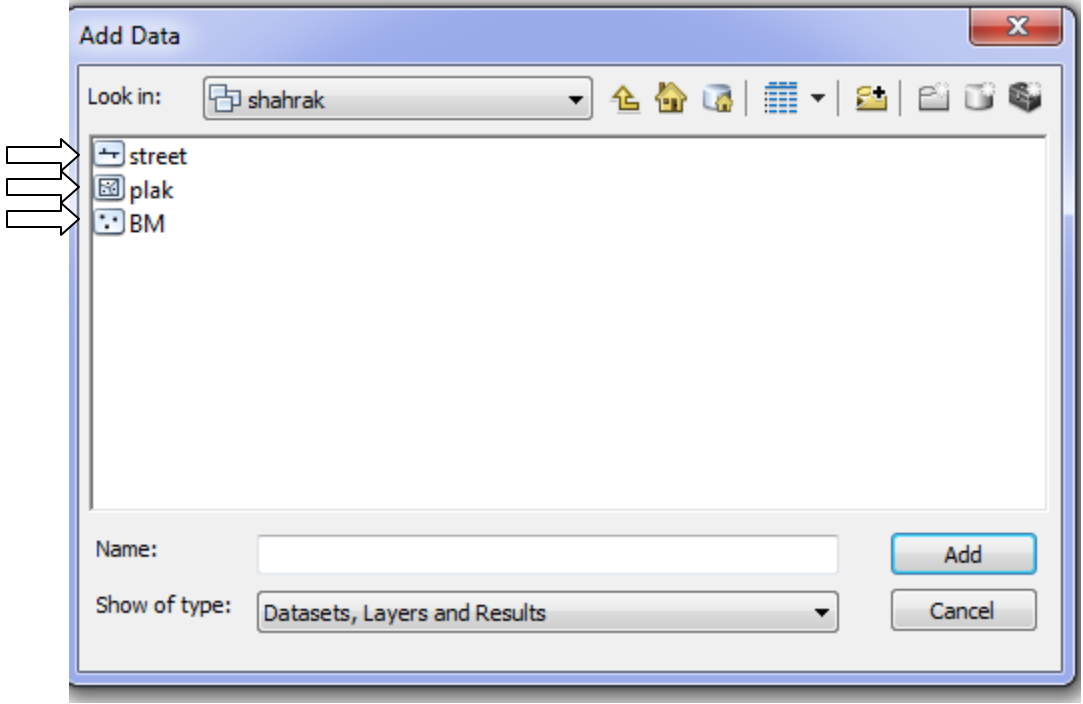

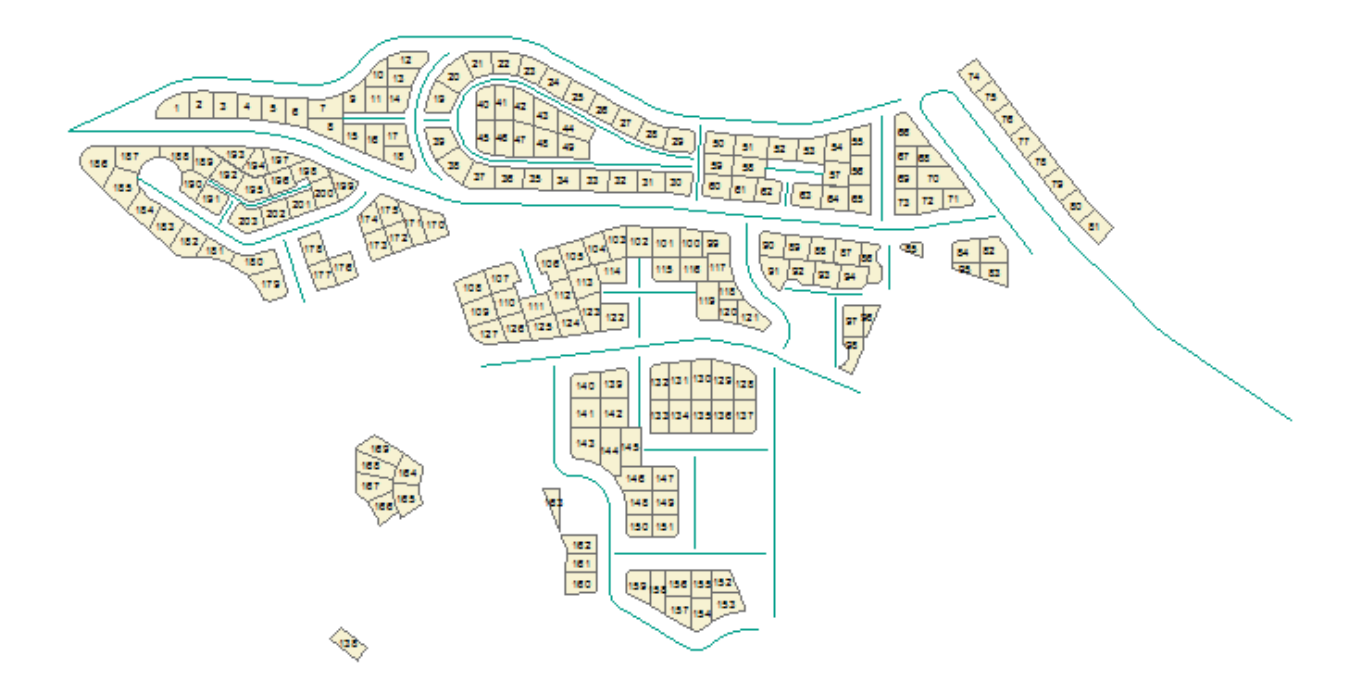

نقشـه ای که از تبدیل نقطه و خط و سطح در محیط اتوکد طی 9 گام وارد GISشده

نکته : در این پروژه شـماره پلیگون و شـماره پلاک یکسـان اسـت : نحوه یکسان سازې : به ترتیب شـماره پلاک , از محیط اتوکد اولیه وارد یک فضای جدید در اتوکد می نماییم , و فایل جدید ایجاد شده ملاک عمل قرار خواهد گرفت . زیرا در هنگام تبدیل به ترتیب ساخت پلیگون شـماره عارضه ایجاد شـده تعریف می شـود .

فرق عمده GIS با سایر نرم افزارهای ترسیمی در امکان تهیه جدول توصیفات آن می باشد که می توانیم اطلاعات زیادی را در آن ذخیره نماییم .

در ادامه به نحوه تکمیل جدول توصیفات می پردازیم .

تکمیل جدول توصیفات :

روی لایه ی Plak کلیک راست کرده و سپس گزینه Open Attribute Table را انتخاب می نماییم .

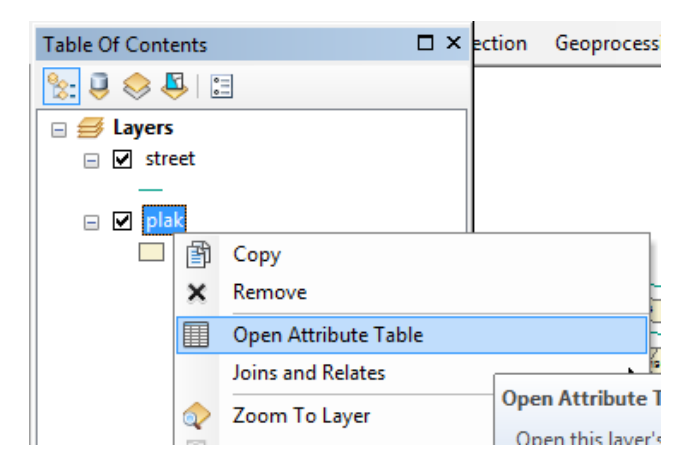

در این قسمت ردیف و نوع عارضه و محیط و مساحت هر پلاک قابل نمایش است و جهت اضافه کردن اطلاعات دیگر که نیاز به ایجاد ستون جدید است مطابق شکل زیر عمل می کنیم .

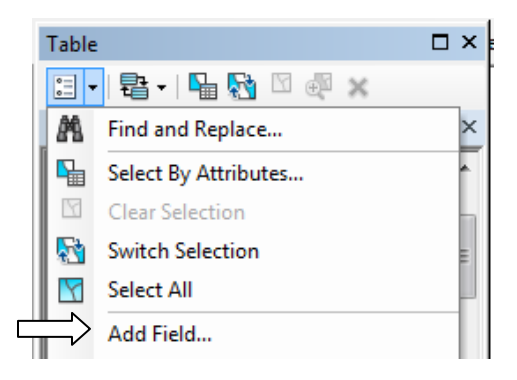

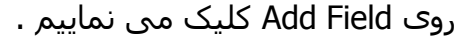

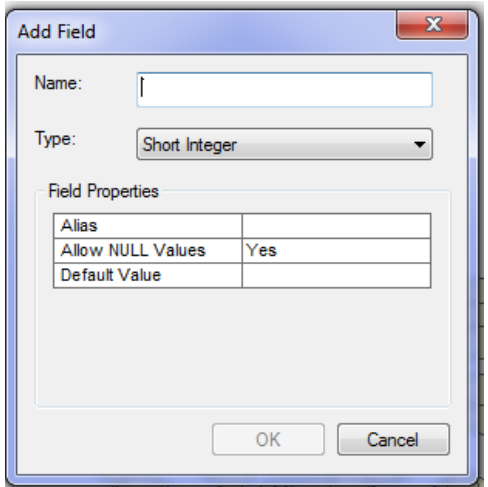

متناسب با کاربرد مورد نیاز اسـمی برای آن انتخاب کرده و بهتر اسـت به صورت لاتین باشـد . در قسمت Type بر اساس نوع اطلاعاتی که قرار است در سلول مورد نظر وارد کنیم تنظیمات مربوطه را انجام می دهیم .

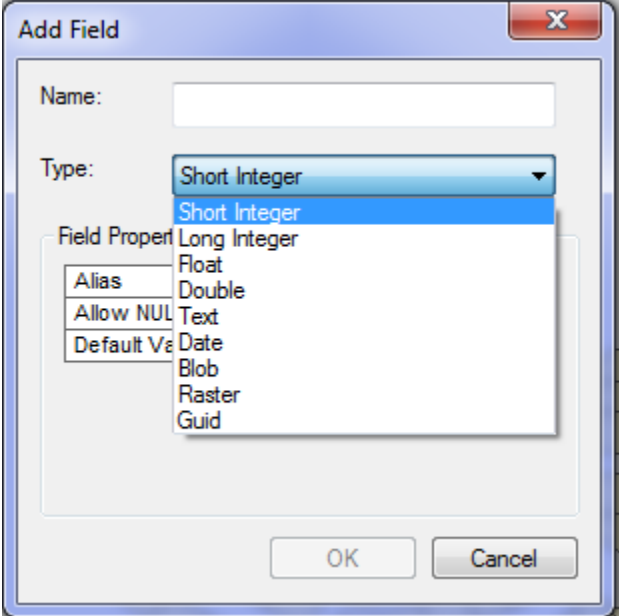

جِهت تغییر نام سـتون مطابق شـکل زیر عمل می نماییم .

روک نام ستون کلیک راست کرده و گزینه Properties را انتخاب می کنیم .

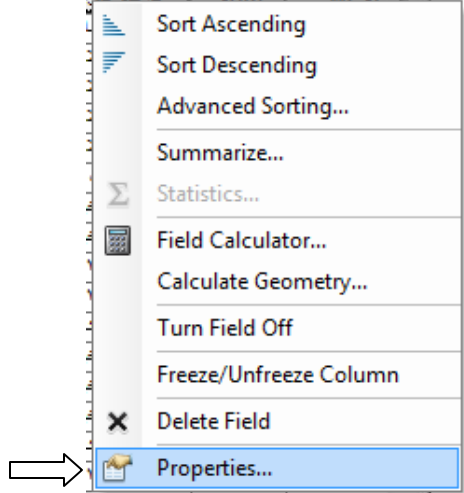

در قسمت Name نام اولیه لاتین درج شده است و در قسمت Alias می توانیم نامی جهت نمایش در جدول توصیفات تعیین کنیم .

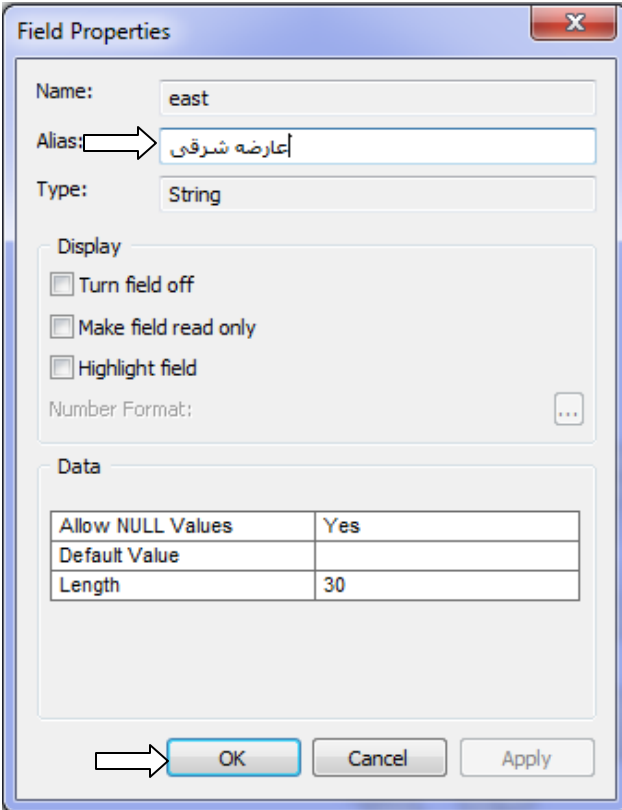

## Editor > トトノアな・※INE+ **Start Editing** Š ٦à ۰, Stop Ed **Start Editing** Save Ed R Start an edit session so you can Move. edit features or attributes. Split... <sup>O</sup> Press F1 for more help.  $\rightarrow$   $\frac{1}{2}$ Constri 4 Copy Parallel...  $21 | 22$ 23  $24$ Merge... 25 40 41  $42<sup>°</sup>$ Buffer... 43 I  $45|46|47$ Union...  $48$ 49 Clip...  $37$  $36$  $35 \vert 34$  $\overline{\mathbf{3}}$ Q, Validate Features Snapping  $\blacktriangleright$ **More Editing Tools**  $105$  $\blacktriangleright$ 106 107 **Editing Windows** × 11 0 111 109 Options...  $\frac{1}{127}$  126 125 124

- پس از Start در سلول مورد نظر کلیک کرده و اطلاعات را وارد می کنیم .
	- بعد از پایان مطابق شکل جهت ذخیره سـازک اقدام می کنیم .

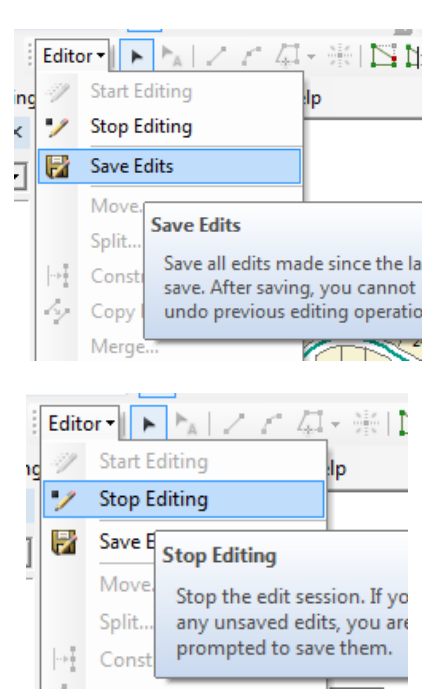

نکته : جهت ایجاد field می بایست editor خاموش باشد

## ورود اطلاعات به جدول توصیفات :

با ذکر مثالی یکی از کاربردهای مهم جدول توصیفات را بیان می کنیم . شخصی ِ در شـهرک پروژه ای که به آن پرداختیم 5 پلاک خریداری کرده است , شـماره پلاکهای ایشان شامل (37 و 197 و 136 و 97 و 162) می باشد , در جدول توصیفات مشخصات شخص مذکور همانند ( شـماره ملی - شـماره شـناسـنامه - شـماره موبایل و . . . ) قید شـده اسـت .

ِ هنگام مراجعه به شـهرداری جهت اخذ پروانه سـاختمانی امکان جسـتجوی پلاک نامبرده توسط مسئول شـهرسـازک با هر یک از اطلاعات تکمیل شـده امکان پذیر خواهد بود .

در این ًمثال با استفاده از شماره پلاک شخص نسبت به پیدا نمودن موقعیت زمین های ایشـان در سطح شـهرِک مطابق شکل زیر اقدام می نماییم .

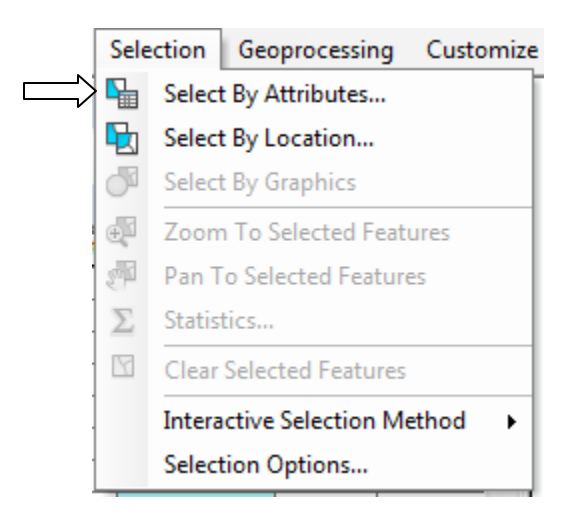

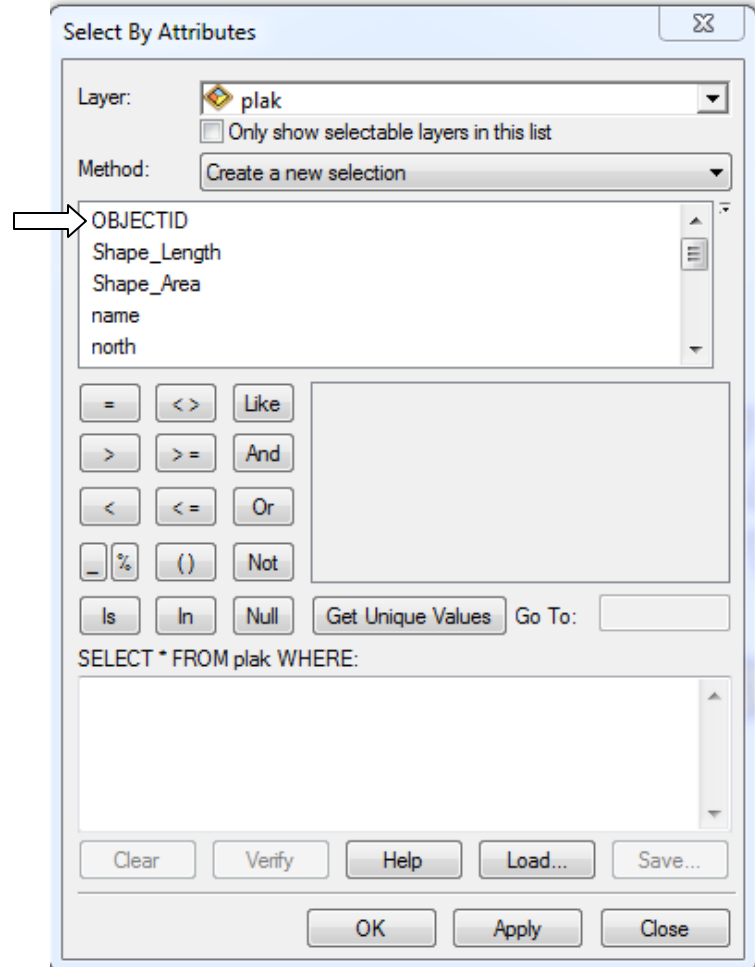

شماره پلاک در ستون OBJECTID قرار دارد در قسمت SELECT مطابق شکل عمل می کنیم .

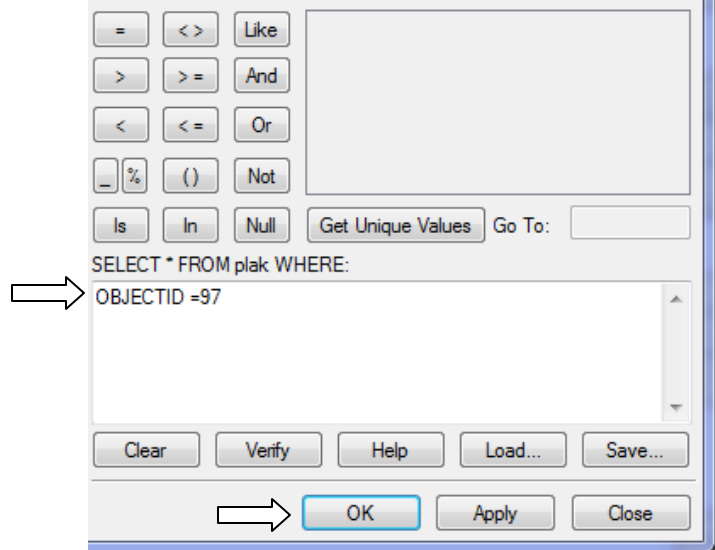

پس از OK کردن پلاک در روک نقشـه مشـخص می شـوند .

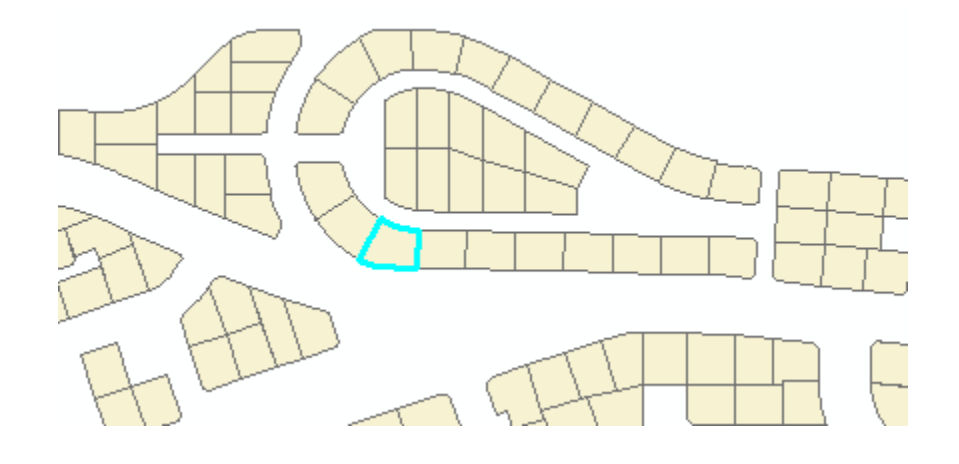

نکته : با انتخاب گزینه Identify و کلیک روک پلاک مورد نظر تمام مشخصات قید شده در جدول توصیفات در صفحه نمایش ظاهر می شود .

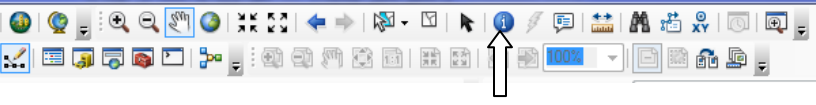

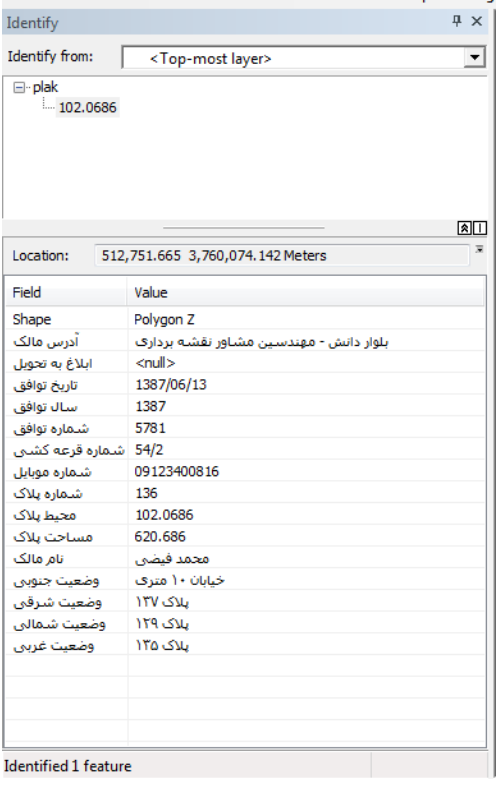

نقشه نهایی

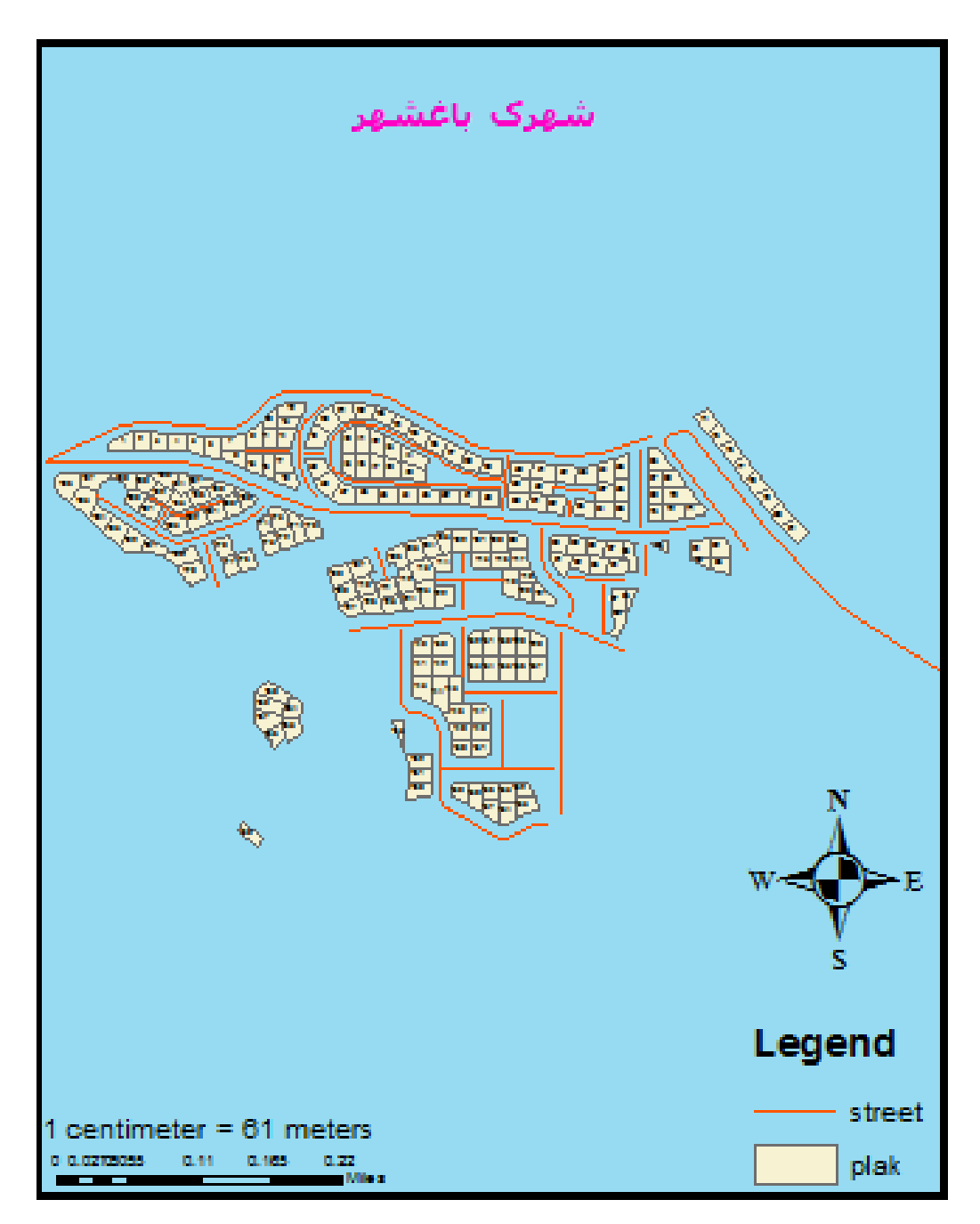